## **STEP⓪ 事業者IDのメールアドレス&パスワード再発行手順**

登録メールアドレスが不明な場合の事業者**ID**のパスワード再発行手順の紹介

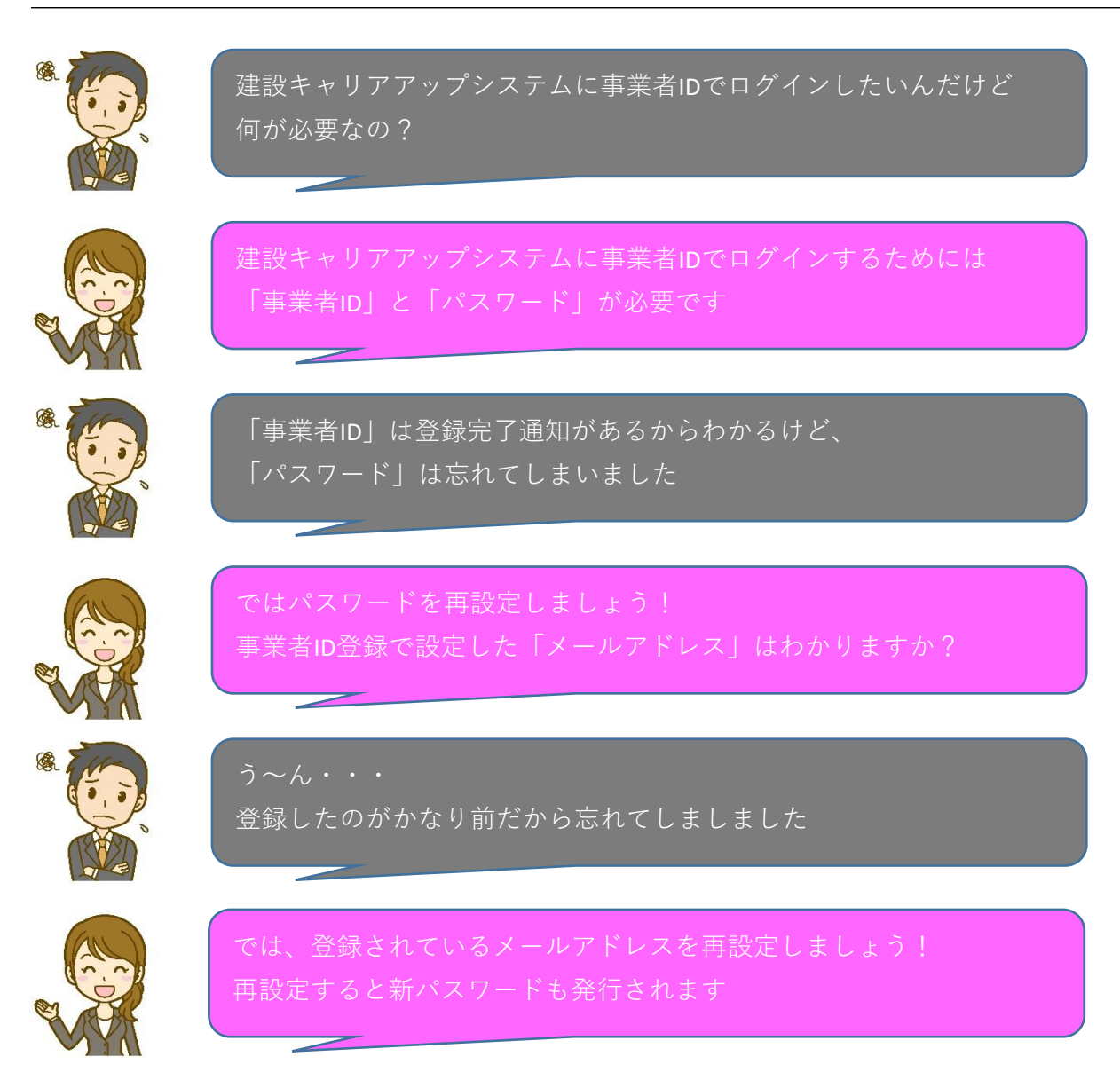

建設キャリアアップシステムに事業者IDでログインするためには

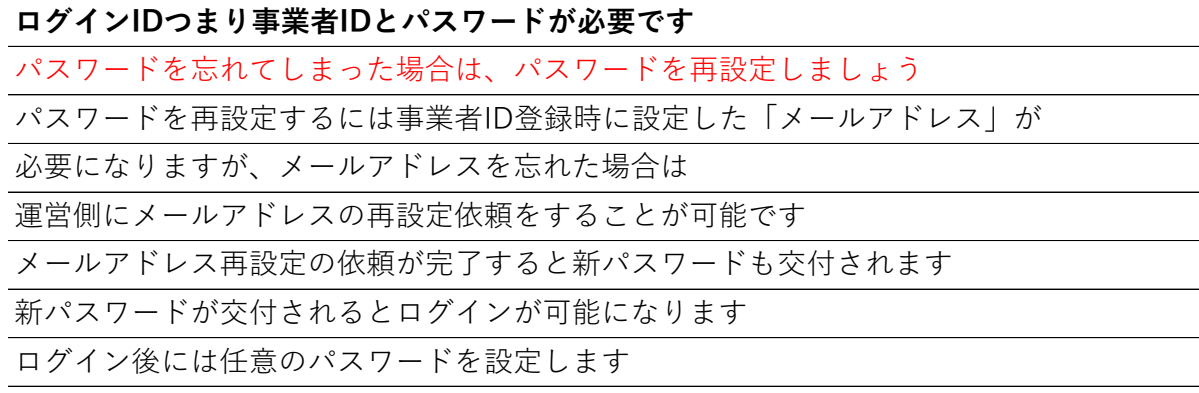

この記事は建設キャリアアップシステムFAQ-NO894を参考に作成しております

## **STEP① 事業者IDのメールアドレスの再設定①**

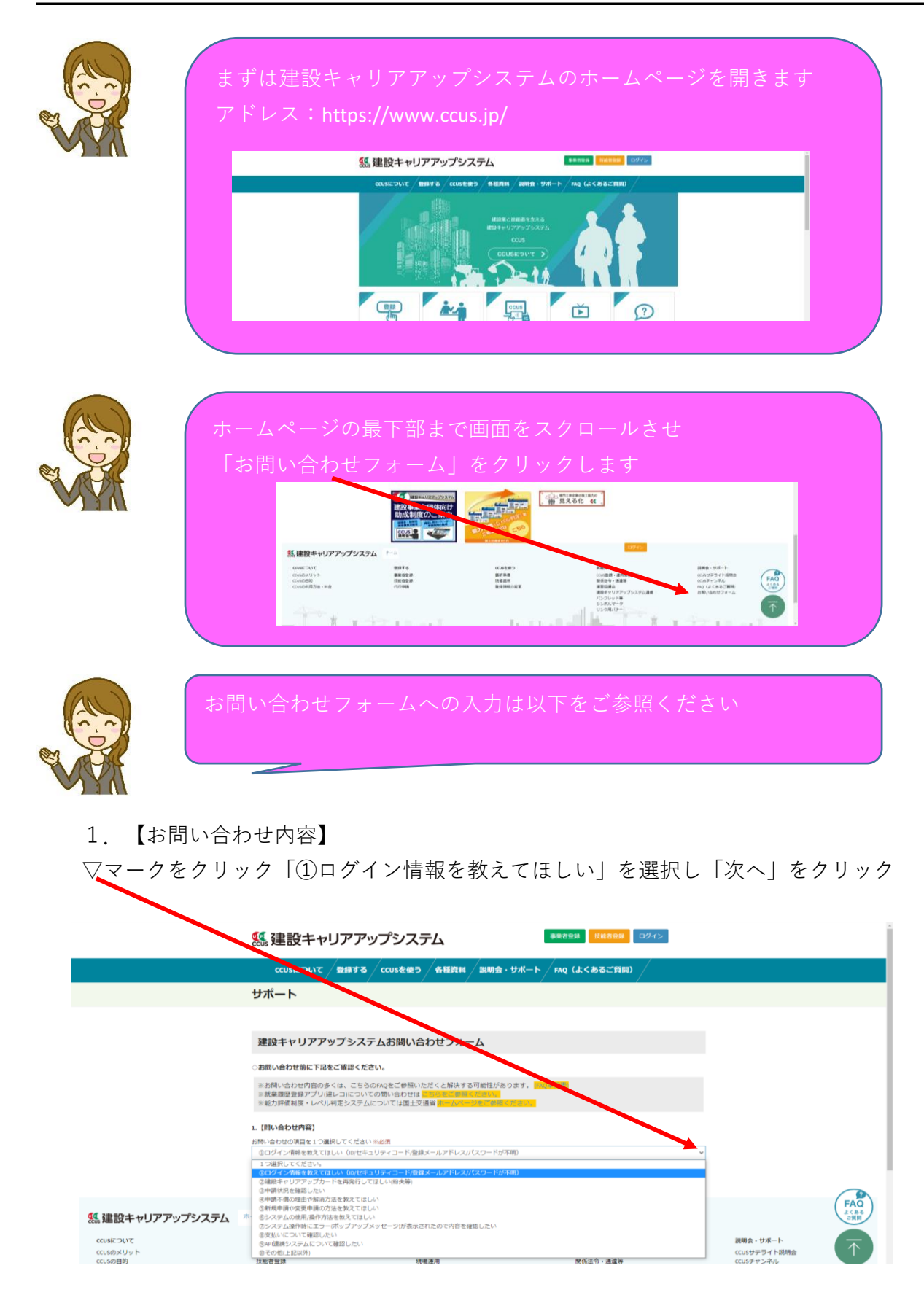

2.【情報記入欄】

情報記入欄にはお問い合わせ内容と変更希望技能者情報を入力します

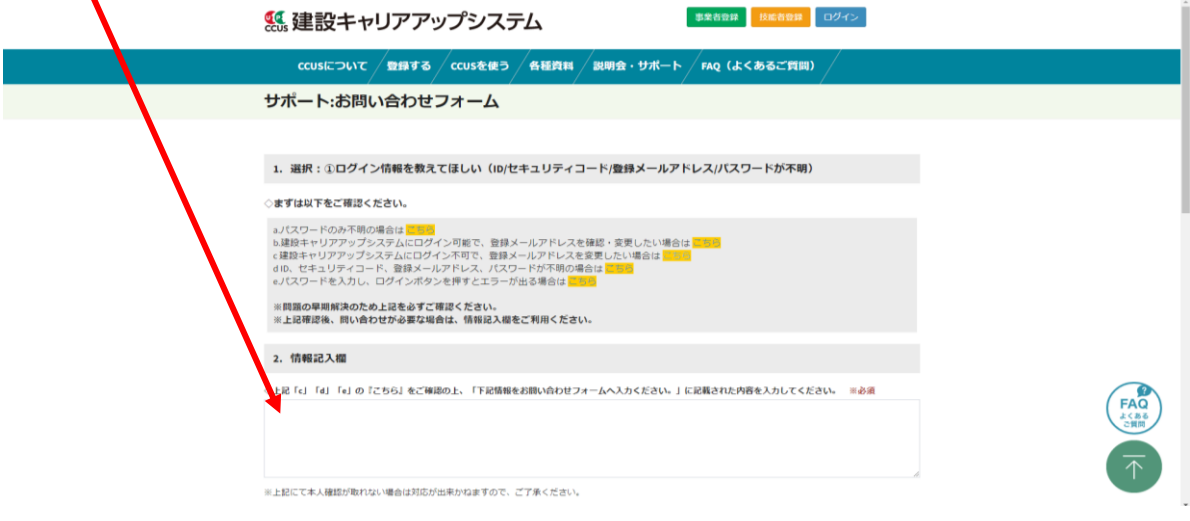

【お問い合わせ内容】

登録されているメールアドレスがわからなくなってしまった

(使用できなくなった)ため、変更をお願いします

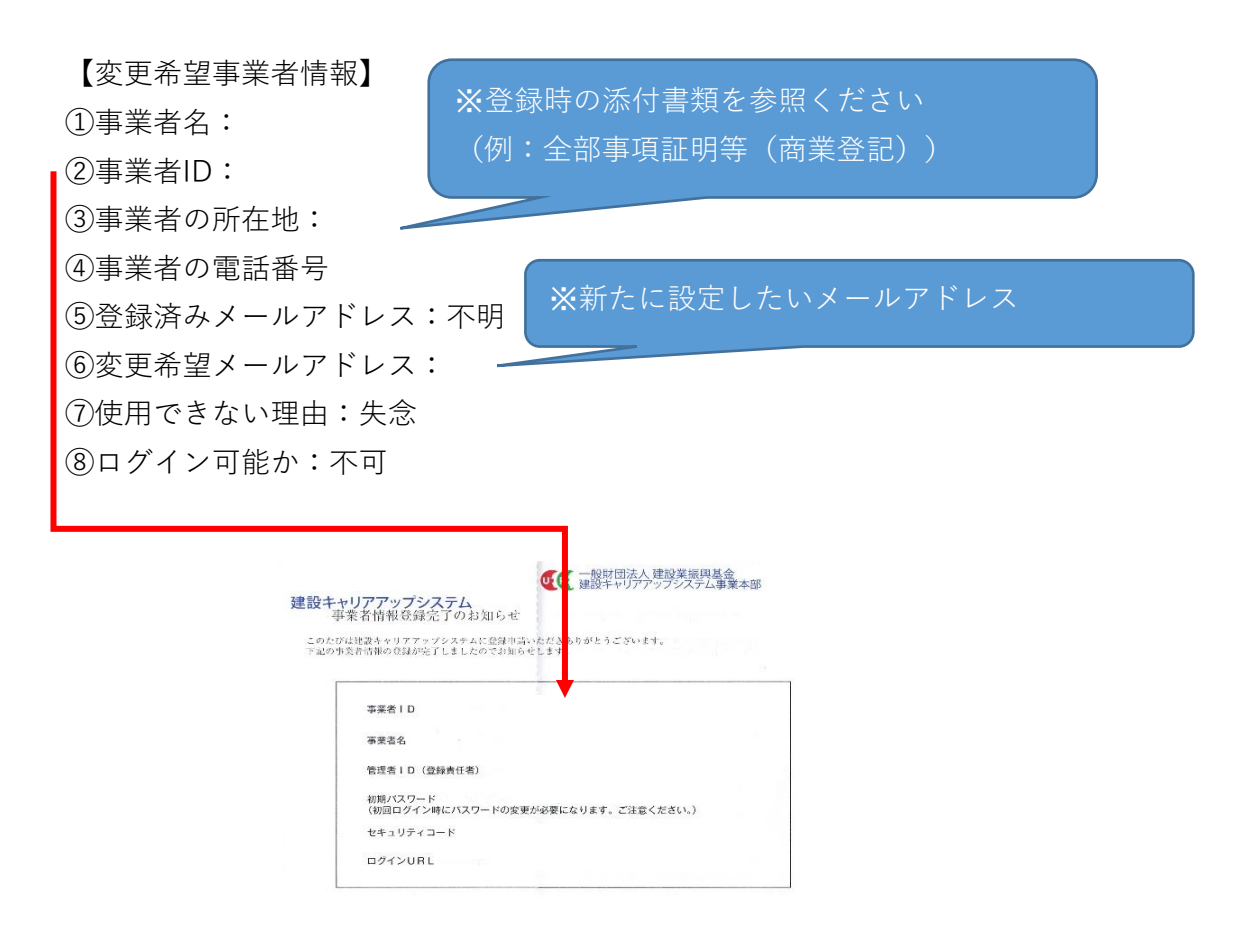

3.【お問い合わせ担当者情報】

この箇所にはご自身の情報をご入力ください

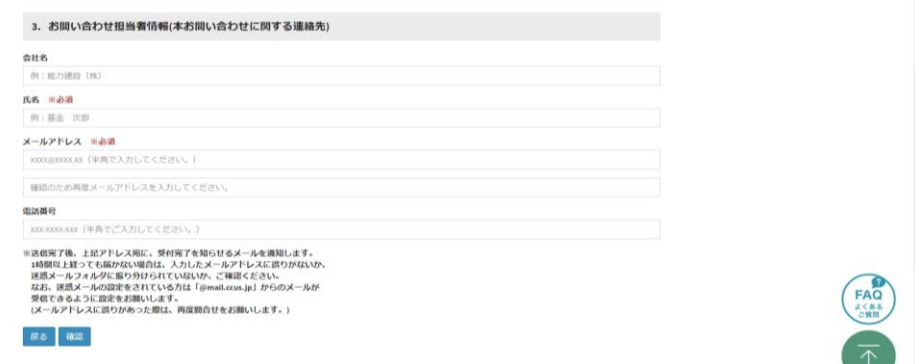

最後に「確認」をクリックし運営側に送信してください

送信完了後、上記アドレス宛に受付完了を知らせるメールが届きます 送信元【建設キャリアアップシステムお問い合わせセンター】 題名 【お問い合わせ受付: Cー x x x x x x x x x x x 】

1時間以上経過しても届かない場合は、入力したメールアドレスに誤りがないか、 迷惑メールフォルダに振り分けられていないか確認をお願いします メールアドレスに誤りがあった際は、再度お問い合わせしてください

## **STEP② 事業者IDとパスワードでログイン①**

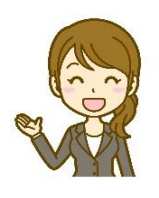

**申請不備が無ければ運営から4~5営業日後に 設定が完了する旨のメールが届きます (メール到着後、2~3営業日後に作業してください)**

① 「ログイン」をクリックします

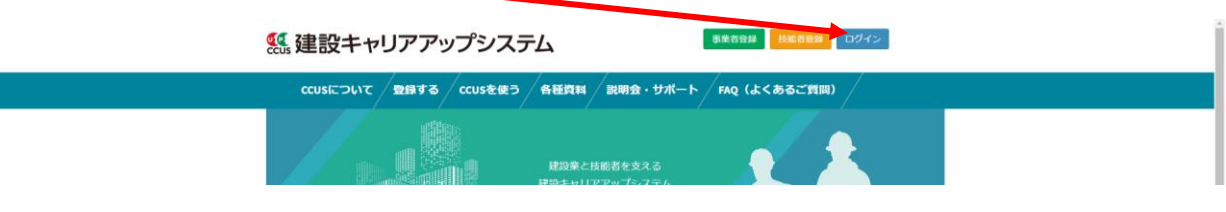

② ログインID(事業者ID)を入力します パスワードにはメールで届いたパスワードを入力します ※パスワードの入力ミスが無いようにしてください

入力後、「ログイン」をクリックします

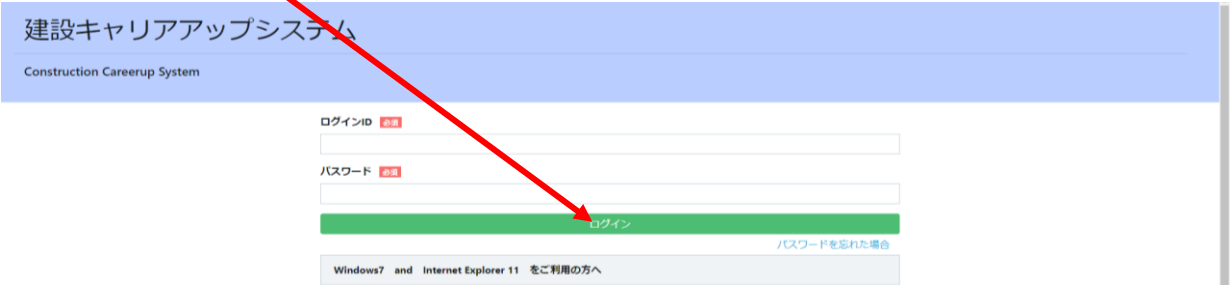

③ ログインをクリックするとパスワード変更画面に移行しますので 現在のパスワード:運営から送られてきたパスワード 新しいパスワード:今後使用されるパスワードを入力してください 新しいパスワード確認:今後使用されるパスワードを再度入力して下さい

それぞれ入力し「パスワード変更」をクリックします

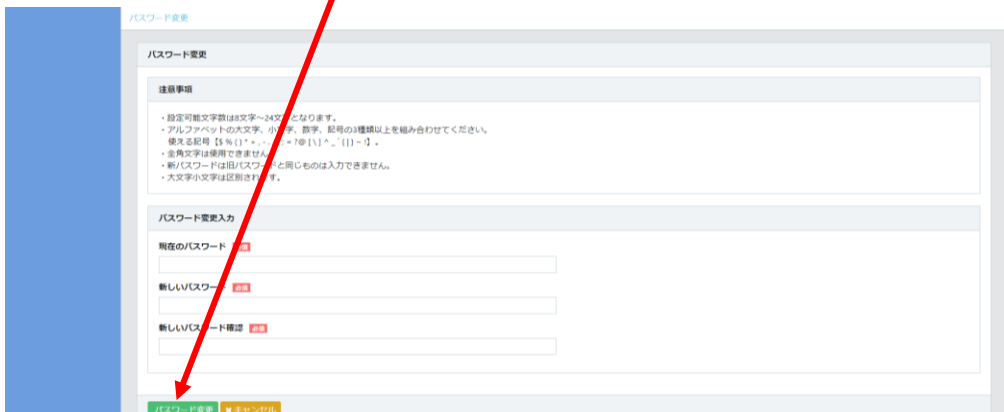

④ セキュリティコード(本人確認番号)入力画面に移行しますので セキュリティコード(本人確認番号)を入力し「確認」をクリックします

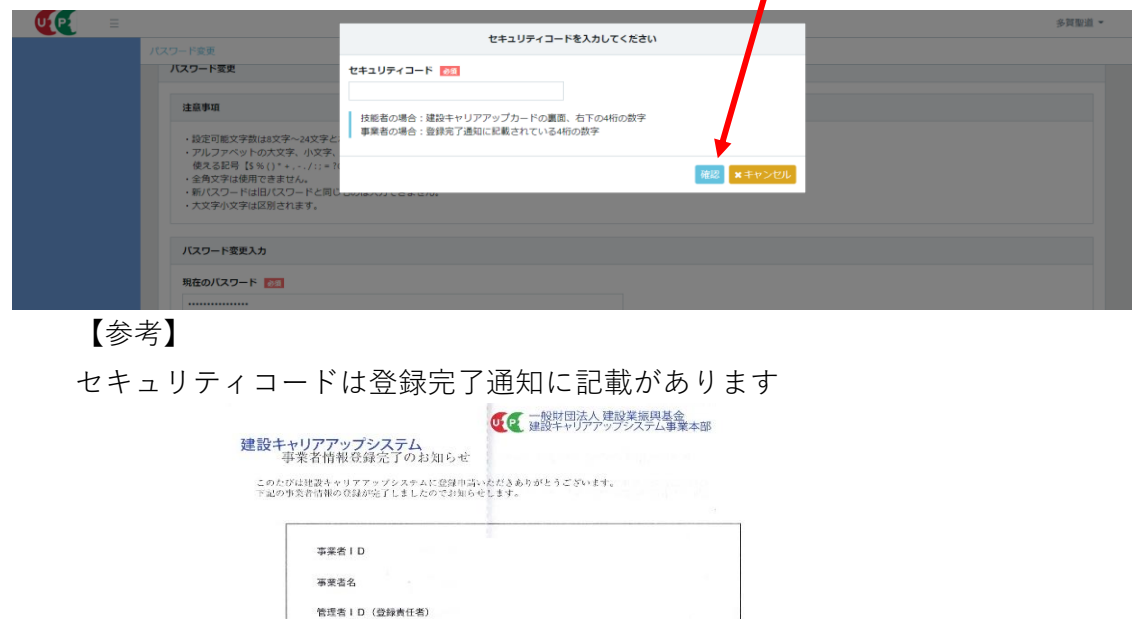

⑤ ポップアップが表示されるので「はい」をクリックします

セキュリティコード **ログインURI** 

初期バスワード<br>(初回ログイン時にバスワードの変更が必要になります。ご注意ください。)

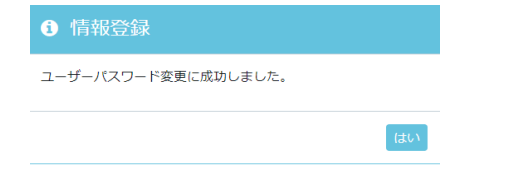

⑥ 建設キャリアアップシステム初期画面に移行しますので ログインID(事業者ID)と先ほど設定したパスワードを入力し 「ログイン」をクリックしシステムにログインできることを確認し完了です

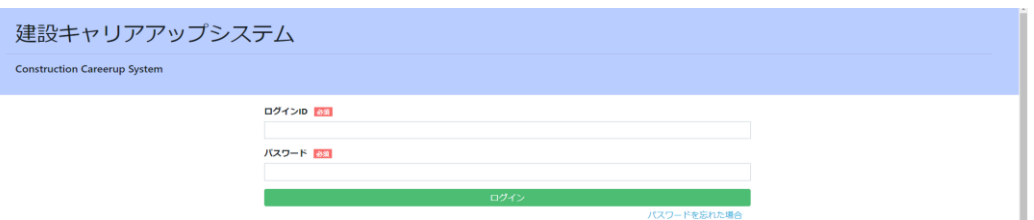

免責事項

弊事務所は、細心の注意を払って情報を掲載しておりますが、この情報の正確性および完全性を保証するものではありません 弊事務所は、お客様が当該内容をご利用されたことで直接・間接的に生じた損害に関し一切責任を負うものではありません

## **STEP③ IDやパスワード等の管理について**

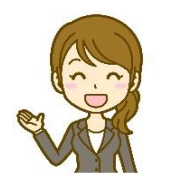

**全ての設定が完了後、技能者ID、メールアドレス、パスワード、 またはセキュリティコードは大切に保管しましょう**

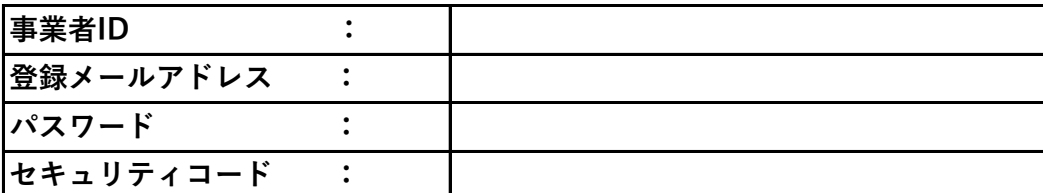

お客様の「わからない!」に お困りごと お応えします!! 解決サポート! 「わからない」をスッキリ解決! • 建設キャリアアップシステムへの登録がわからない 「わかるヒント」は ● 事業者登録や技能者登録がわからない ここにある!! ● 登録後の操作方法がわからない • グリーンサイトとの連携がわからない ご相談は無料! • その他 事業者登録、技能者登録、所属事業者関連付け等は有料で承っております 下請事業者様、関連企業様のお悩みもスッキリ解決! ● 下請事業者様、関連企業様の 登録や登録後の操作方法をフォローしてほしい 事業者登録、技能者登録、所属事業者関連付け等は有料で承っております ご相談やご依頼は下記ご記入の上、FAXしていただくかメールにてご連絡ください 会社名  $\equiv$ 会社住所 ご担当者様名 ご連絡先 TEL: FAX: ご相談内容 行政書士多賀事務所

FAX: 0767-58-3286 E-MAIL: info@taga-gyousei.com

〒926-0821 石川県七尾市国分町カ2番地2 タウニィ谷内201号室

TEL: 0767-58-3286